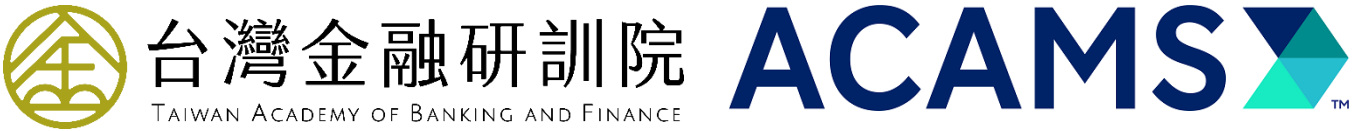

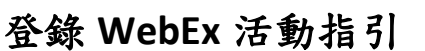

1. 活動確認郵件將會發送至您的郵箱。活動當日,您可點擊郵件內的專屬連結進入課程。連結不能 與他人分享。You will receive an invitation email. Please access the training by clicking the exclusive link in the email, and Do NOT share it with others.

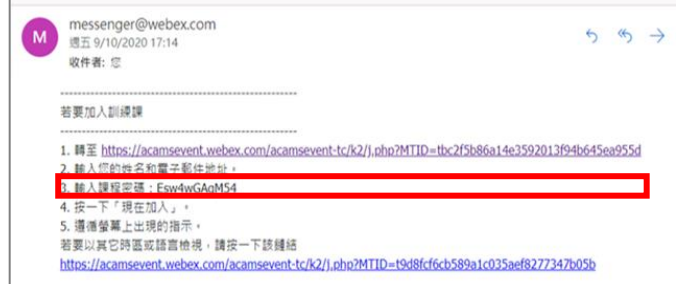

2. 請在課程頁面右側,輸入姓名、電郵及活動密碼(已預設),之後點擊"現在加入"。

\*\*\* 活動密碼可於確認郵件查看。

\*\*\* 輸入欄將於活動開始前 15 分鐘開放給參加者輸入資訊及加入課程。

\*\*\* 請輸入報名表所提供的英文全名及工作電郵,並注意輸入資訊的大小寫、空格、特殊符號必 須與所提供的一致。

Enter your name, email address & session password, then click "**Join Now**"

\*\*\*Please refer to the invitation email for the session password.

- \*\*\*Attendees will be allowed to join the session 15 minutes prior to the event starts
- \*\*\*Please enter your name and email address same as on the registration form.

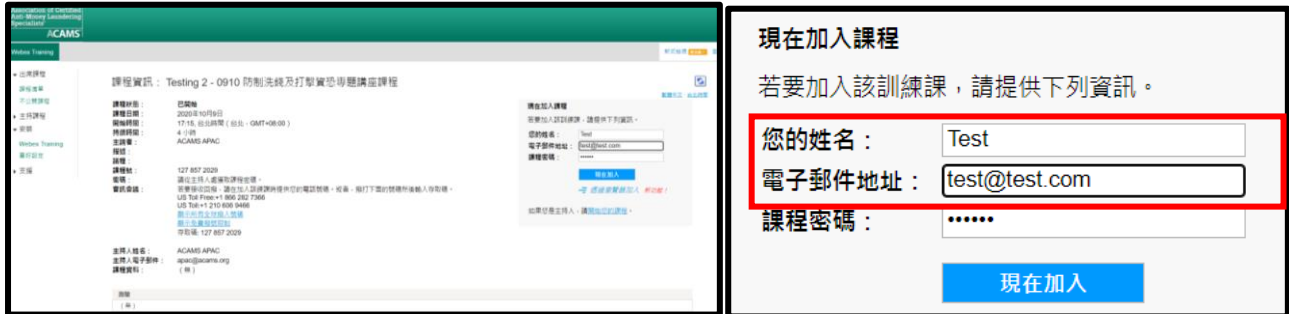

3. 其後, Cisco WebEx 載入項將會自動安裝/啟動, 如下圖所示。 You will be redirected to download Cisco WebEx Training.

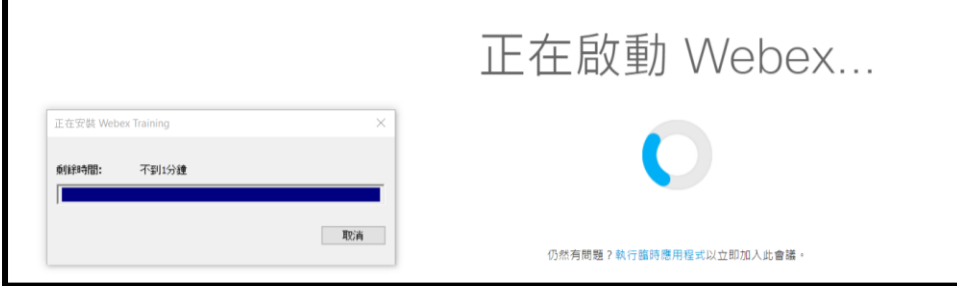

4. WebEx 啟動後,請於視窗中點擊"使用電腦呼叫"進入課程。

After the installation, please click "**Call Using Computer**" to connect your audio.

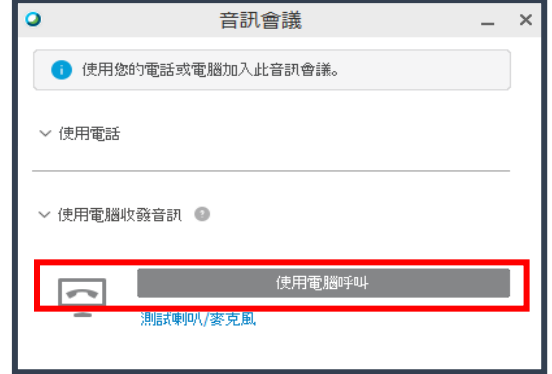

5. 我們<mark>建議使用電腦呼叫連接</mark>,如依第4點已連結進入課程,請忽略第5點。

如使用電話進入課程,請選擇 **"**我將撥入" > "所有全球撥入服務" > 選擇您的國家/地區>用電 話撥入 並跟從指示輸入 存取碼 及 出席者 **ID**。

We recommend you to connect audio via computer. If you have already connected the audio following Step 4, please skip this step.

If you wish to **join by telephone bridge**, please select "**I Will Call In**" > "**All global call-in number**" > **select your Country/Region** > Dial the phone number with the **access code**, and the **Attendee ID**

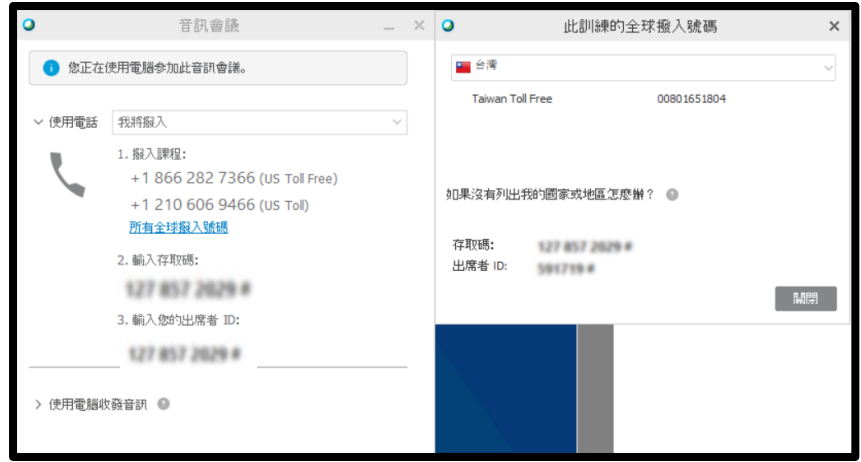

6. 如您有任何課程內容相關或技術的問題,請於介面右方點選"問與答"並向"所有答疑者"發問。 If you have any questions about the content or technical issue, please click the "**Q&A**" box at the right top panel and select "**All Panelists**" to submit your question.

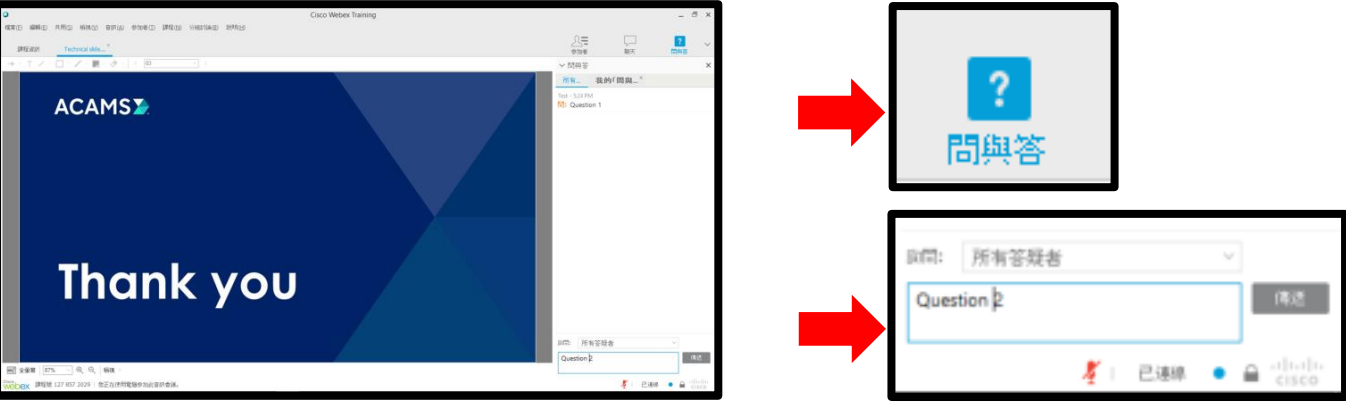

## **Interprefy User Guide** 聽眾用戶指南

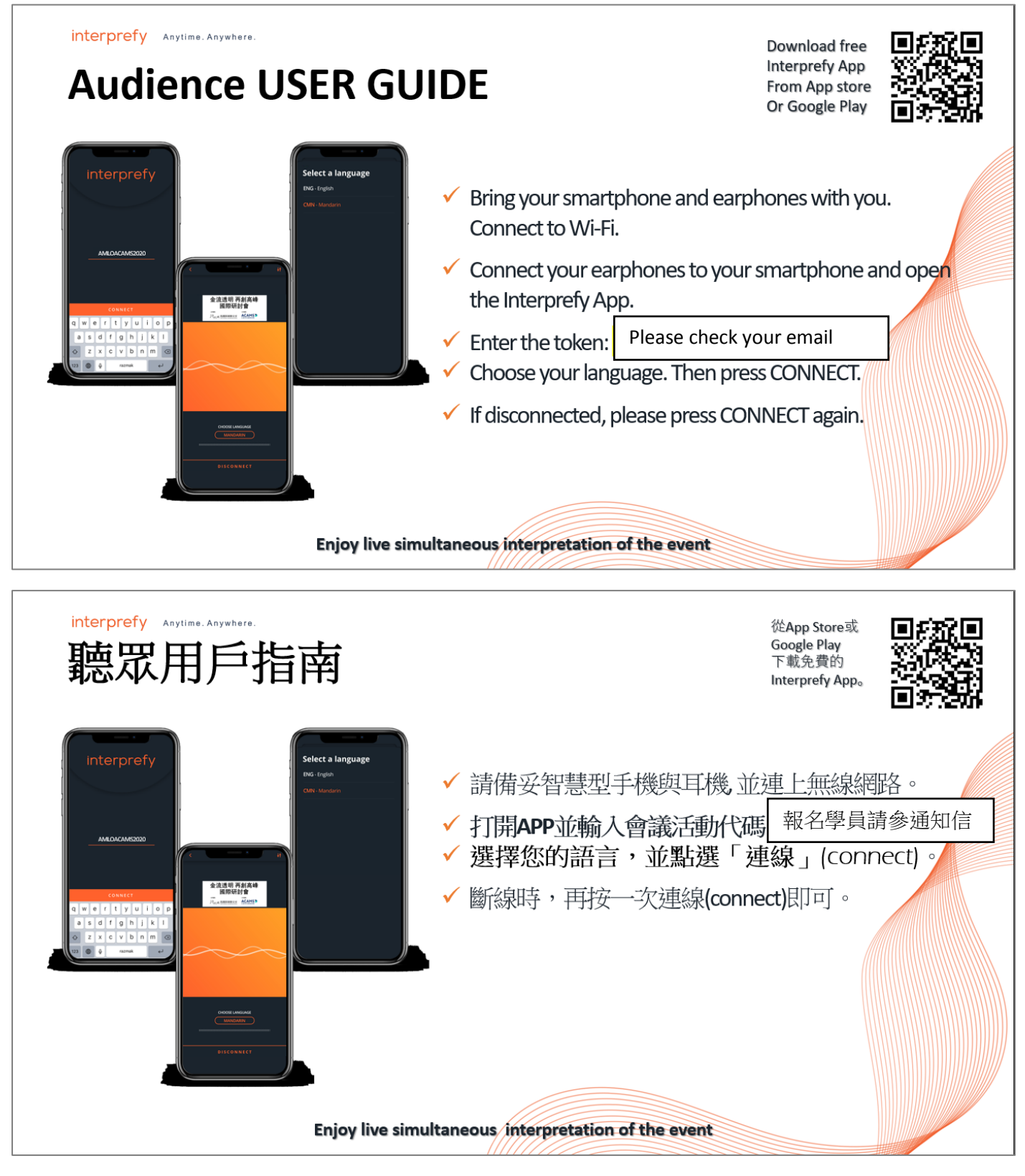

## 如有任何問題,請與我們聯繫 **[apac@acams.org](mailto:apac@acams.org)**。

**Should you need any further assistance, please feel free to contact us.**

台灣金融研訓院及 **ACAMS** 公認反洗錢師協會服務團隊